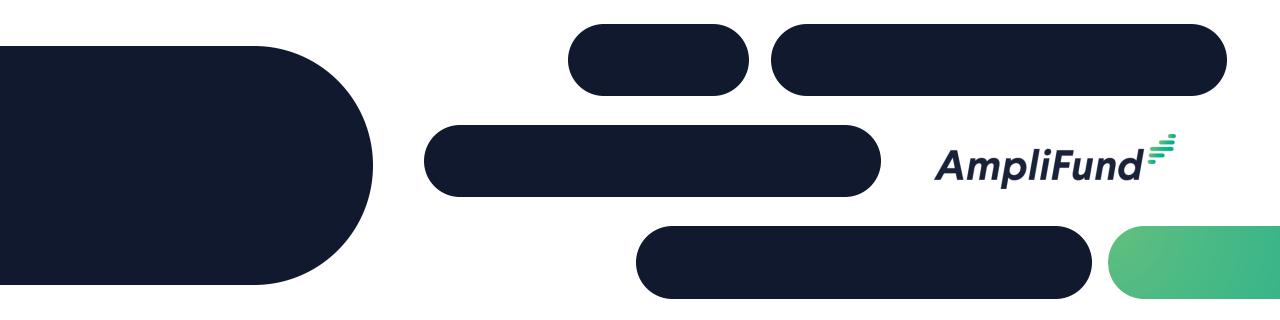

### Core Series Recipient 2 – AmpliFund Navigation and Performance Reporting **We will start 2 minutes after the hour!**

<sup>2</sup> Recipient Core Series

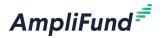

- Day 1 Applicant & Recipient Core Series: AmpliFund Applicant Portal: Application Overview and Submission
- Day 2 Applicant & Recipient Core Series: AmpliFund Navigation and Recipient Performance Reporting
- Day 3 Applicant & Recipient Core Series: Recipient Financial Reporting
- Day 4 Applicant & Recipient Core Series: Advanced Recipient Management and Tools
- Day 5 Applicant & Recipient Core Series: State of Illinois Unique Applicant & Recipient Configurations

Agenda

- Master Data
- Grant Details and Settings
- Review Performance Plan
- Enter Achievements
- Close Achievement Reporting Period
- Standard Performance Report
- Activity Center and Tools
- In-Product Demo
- Key Concepts
- Customer Support
- Question and Answer

3

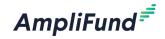

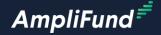

# Navigation

### Award Activation Email

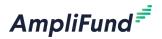

- AmpliFund sends an automatic email notification when your Grant is Activated
- Click on the login link to log into AmpliFund
- Click on the use "this link" option if you have never used AmpliFund before

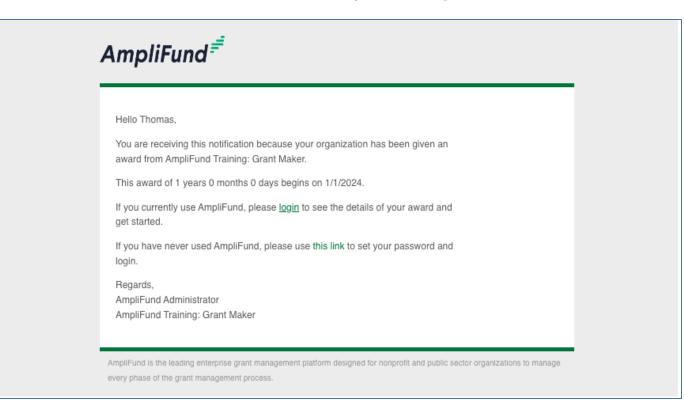

### Log Into AmpliFund

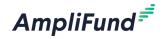

| AmpliFund <sup>≓</sup> |                                             |  |
|------------------------|---------------------------------------------|--|
| Login                  |                                             |  |
| Email                  | thomas_colgrove@outlook.ເ                   |  |
| Password               | Remember my email     Forgot your password? |  |
|                        | Log in with SSO                             |  |
|                        | Login                                       |  |

### **Navigation Elements**

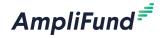

| Am   | oliFund <sup>≓</sup> |                  |       |     |            |            |                                   | Julie Denver 🔻 |
|------|----------------------|------------------|-------|-----|------------|------------|-----------------------------------|----------------|
|      |                      |                  |       |     |            |            |                                   | 🖶 i 🗄 🌴        |
|      | Activity             | Past Due Complet | e Due |     |            | Grant: All |                                   | •              |
|      | Contacts             | < > today        |       |     | March 2020 | My Events  |                                   | month week day |
| •    | contacto             | Sun              | Mon   | Tue | Wed        | Thu        | Fri                               | Sat            |
| ত্র্ | Research             | 1                | 2     | 3   | 4          | 5          | 6                                 | 7              |
| \$   | Grant Management     | 8                | 9     | 10  | 11         | 12         | 13                                | 14             |
|      | Project Management   |                  |       |     |            |            |                                   |                |
|      | Reports              | 15               | 16    | 17  | 18         | 19         | 20                                | 21             |
| _    | Documents            | 22               | 23    | 24  | 25         | 26         | 27                                | 28             |
|      | Knowledge Center     |                  |       |     |            |            |                                   |                |
| \$   |                      | 29               | 30    | 31  | 1          | 2          | 3                                 | 4              |
|      | 0                    | 5                | 6     | 7   | 8          | 9          | 10<br>Budgeting Tracking Period [ | 11             |

Left Navigation - shows on every page.

**User Navigation** – dropdown includes options for account information, change password, message center, support, terms and conditions, applicant portal, and logout.

**Options Toolbar** – displays icons to perform functions available on the current page, icons vary based on page.

7

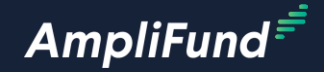

### Master Data

8

#### Add User

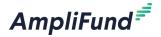

- Click on Administration > System Security > Users
- Click on the + Icon on the top right of the screen
- Complete the User Information Section
- Complete all required fields marked with an \*
- Click Create on the bottom right of the screen
- Click on the envelope icon to invite them into AmpliFund

| AmpliFund <sup>≓</sup>                                        |                            |                                                |                   |                 | Testing Organization - | Thomas Colgrove 👻 | Create User                                       |                                                        |
|---------------------------------------------------------------|----------------------------|------------------------------------------------|-------------------|-----------------|------------------------|-------------------|---------------------------------------------------|--------------------------------------------------------|
|                                                               |                            |                                                |                   |                 |                        | 8:  +3≥           | User Information                                  |                                                        |
| Activity                                                      | Drag a column header and d |                                                |                   |                 |                        | OTAL 20           | Subscribe to Daily Ema<br>Subscribe to Weekly Ema |                                                        |
| _                                                             | Display Name               |                                                | V Invitation Sent | ✓ Has Logged In | ✓ Status               | ~                 | Applicant Portal Acce                             |                                                        |
| Contacts                                                      | Thomas Colgrove            | 🖋 面 🔤 System Administrators                    | No                | Yes             | Enabled                |                   | Rol                                               | * Organizational Admin *                               |
| Grant Management                                              | Test User AmpliFund        | 🖋 🛅 🏯 🐸 🛛 Organizational Admin                 | No                | Yes             | Enabled                |                   | Staff Information                                 |                                                        |
| Reports                                                       | Tommy Recipient            | 🖋 🛅 🙇 🜌 🛛 Organizational Admin / Account Owner | Yes               | No              | Enabled                |                   | First Nam<br>Last Nam                             |                                                        |
| Documents                                                     |                            |                                                |                   |                 |                        |                   | Ti                                                | le                                                     |
| Knowledge Center                                              |                            |                                                |                   |                 |                        |                   |                                                   | <ul> <li>Sector system or</li> <li>Monthly </li> </ul> |
| Administration                                                |                            |                                                |                   |                 |                        |                   | Primary Address                                   |                                                        |
| License Information <ul> <li>System Administration</li> </ul> |                            |                                                |                   |                 |                        |                   |                                                   | Create Cancel                                          |
| <ul> <li>System Security</li> <li>Users</li> </ul>            |                            |                                                |                   |                 |                        |                   |                                                   |                                                        |
| Departments                                                   |                            |                                                |                   |                 |                        |                   |                                                   |                                                        |
| <ul> <li>Lists</li> <li>Actuals</li> </ul>                    |                            |                                                |                   |                 |                        |                   |                                                   |                                                        |
| Favorites                                                     |                            |                                                |                   |                 |                        |                   |                                                   |                                                        |
| Views                                                         |                            |                                                |                   |                 |                        |                   |                                                   |                                                        |

### Change Account Owner

AmpliFund<sup>≓</sup>

- Click Administration > Liscense Information
- Click on the pencil edit icon on the top right of the screen
- Update the Primary Admin User
- Click update on the bottom right of the screen

| AmpliFun                                | nd <sup>≓</sup>                        |                          |                                                                 | Simon Wiesenthal Center, Inc. 🔫 | Thomas Colgrove 👻 |
|-----------------------------------------|----------------------------------------|--------------------------|-----------------------------------------------------------------|---------------------------------|-------------------|
|                                         |                                        | Details Settings         |                                                                 |                                 | 🖶 i 🖉             |
| Activi                                  |                                        | Simon Wiesen             | thal Center, Inc.                                               |                                 |                   |
| Conta                                   | acts                                   | Organization Informat    | on                                                              |                                 |                   |
| 🕄 Resea                                 | arch                                   | Name                     | Simon Wiesenthal Center, Inc.                                   |                                 |                   |
| Grant                                   | t Management                           | DBA Name                 |                                                                 |                                 |                   |
| Docu                                    | ments                                  | Organization Type        | Other                                                           |                                 |                   |
| Know                                    | vledge Center                          | Primary Address          | 1399 S. Roxbury Drive<br>Los Angeles, CA 90035<br>United States |                                 |                   |
| 📫 Admi                                  | inistration                            | Primary Email Address    | sburden@wiesenthal.com                                          |                                 |                   |
|                                         | ense Information<br>tem Administration | Account Owner            | Jacqueline Carroll 🚯                                            |                                 |                   |
| <ul> <li>Syst</li> <li>List:</li> </ul> | tem Security<br>ts                     | Primary Phone Number     | Work: (310) 553-9036                                            |                                 |                   |
| <ul> <li>Actu<br/>Favo</li> </ul>       | uals<br>vorites                        | Vendor ID                | 9001357677                                                      |                                 |                   |
| Viev                                    |                                        | Unique Entity Identifier | NFBTN3MAAR54                                                    |                                 |                   |

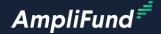

# Grant Details and Settings

11

#### Access Grant Details

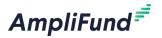

- Click on Grants Mangement > Grants to access a list of all Grants
- Select the desired Grant and land on the Grant Details page
  - Most of the Post-Award processes start from the Grant Details page

| AmpliFun | nd <sup>≓</sup> |                               |                                    |                  |                          |                          | Testing Organiz    | ation 👻 Thomas Colgrove 👻 |
|----------|-----------------|-------------------------------|------------------------------------|------------------|--------------------------|--------------------------|--------------------|---------------------------|
|          |                 | Analytics                     |                                    |                  |                          |                          |                    | 8 i 8 + 8                 |
| Activit  | ity             | Drag a column header and drop | it here to group by that column    |                  |                          |                          |                    |                           |
|          |                 | Name 🗸                        | Grantor 🗸                          | Award Status 🗸 🗸 | Total Awarded Amount 🛛 🗸 | Fiscal Year Received 🗸 🗸 | Close Out Date 🗸 🗸 | Status 🗸                  |
| Conta    | acts            | Core Series Funder - TC       | AmpliFund Training: Grant<br>Maker | Approved         | \$100,000.00             | 2024                     | 6/30/2024          | Enabled                   |
| 💲 Grant  | t Management    |                               |                                    |                  |                          |                          |                    |                           |
| View     | vorites         |                               |                                    |                  |                          |                          |                    |                           |
| Know     | ledge Center    |                               |                                    |                  |                          |                          |                    |                           |
| 🔹 Admir  | nistration      |                               |                                    |                  |                          |                          |                    |                           |
|          | 3               |                               |                                    |                  |                          |                          |                    |                           |

### Review Grant and Budget Settings

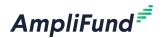

- From the Grant Details page click on Post-Award > Settings and open the Budget and the Grant Settings in a new tab and review
  - Your funder configures the settings

| AmpliFund <sup>≓</sup> |                   |                       |         |                    |
|------------------------|-------------------|-----------------------|---------|--------------------|
|                        | Details Analytics | Post-Award            | • To    | ools 🔻             |
| Activity               | Core Ser          |                       |         | er - TC – A        |
| Contacts               | Award Inforr      |                       |         | JS                 |
| Grant Management       | -                 | Cash Flow<br>Manageme |         | eries Funder - TC  |
| Lill Reports           | Re                | Settings 🕨            |         | Grant Settings     |
| Documents              | Recipient         | Award Name            | Core S  | Budget Settings    |
| Knowledge Center       |                   | Award Status          | Appro   | Reminders          |
|                        | Grant-Funde       | d Amount 🚯            | \$100,0 | Risk Configuration |
| Administration         | Match Red         | quirement 🕕           | \$10,00 | 0.00               |

| Details Analytics Post-Award 🕶 To       | əls 💌                                                       |
|-----------------------------------------|-------------------------------------------------------------|
| Core Series Funde                       | er - TC – Award Settings                                    |
| Award Settings                          |                                                             |
| Budget Reporting Period Monthly         | ,                                                           |
| Due Date For Budget Items 7 days a      | fter every monthly period                                   |
| Performance Reporting Period Monthl     | ,                                                           |
| Due Date For Performance Items 7 days a | fter every monthly period                                   |
| GL Actual Entry Method Manual           | or Import                                                   |
| Allowable Amendment Types Awarde        | d Amount, Award Duration, Category Budget, Performance Goal |
| Financial Code                          |                                                             |

| Details Analytics Post-Award    | ▼ Tools ▼                                  |
|---------------------------------|--------------------------------------------|
| Core Series Fu                  | nder - TC – Budget Settings                |
| Matching                        |                                            |
| Match                           | Enable                                     |
| Use Match Percentage As         | Percentage of Total Grant Budget <b>()</b> |
| Post-Award Cash Match Amount    | \$10,000.00                                |
| Default Cash Match              | Percentage                                 |
| Cash Match Percent              | 0.00%                                      |
| Post-Award In-Kind Match Amount | \$0.00                                     |
| Default In Kind Match Personnel | Percentage                                 |
| In-Kind Match Percent Personnel | 0.00%                                      |

### Update Grant Details

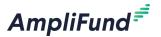

- Click on the pencil edit icon on the top right of the screen
- Update the Recipient Grant Name Optional
- Update the Recipient Grant Manager Required
  - Pulls from a list of Users in your account
- Update the Recipient Description Optional
- Click Save on the bottom right of the screen

| AmpliFun   | nd <sup>≓</sup> |                             | Thomas Colgrove 🗸                  |
|------------|-----------------|-----------------------------|------------------------------------|
|            |                 | Details Analytics Pre-Award | ▼ Post-Award ▼ Tools ▼             |
| Activit    | ity             | Edit Award                  |                                    |
| Conta      | acts            | Award Information and       | d Status                           |
| 🛟 Grant    | t Management    | Name*                       | Core Series Recipient Award        |
| LIII Repor | rts             | Recipient Name              | Applicant Portal Test Account - TC |
| Docur      | ments           | Recipient Award Name        | Core Series Recipient Award        |
| Know       | vledge Center   | Fund Activity Categories    |                                    |
| 🏩 Admir    | inistration     | Award Status                | Approved                           |
|            | G               | Post-Award Informatio       | n                                  |
|            |                 | Responsible Person          | Tommy Grantor                      |
|            |                 | Grant Manager*              |                                    |
|            |                 | Recipient Grant Manager*    | Select recipient grant manager 👻   |
|            |                 | Award Identification Number |                                    |
|            |                 | RFP ID Number               |                                    |
|            |                 | Funding Opportunity Number  |                                    |
|            |                 | Assistance Listings Number  |                                    |
|            |                 |                             | Save Cancel                        |

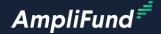

# Review Performance Plan

AmpliFund Corporate Presentation

#### **Grant Overview**

AmpliFund<sup>≓</sup>

Plan Budget and Performance

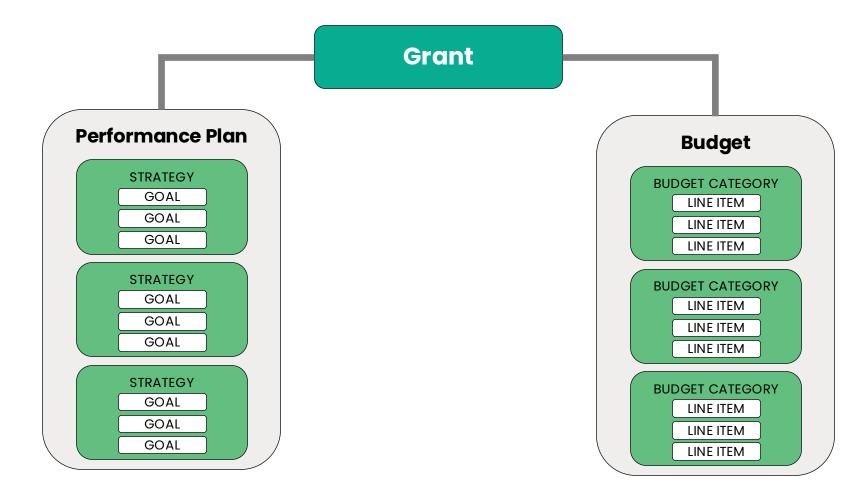

### Performance Plan: Goal Types

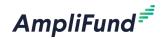

| Goal Type | Definition                                                                                                    | Example                                                          |
|-----------|----------------------------------------------------------------------------------------------------|------------------------------------------------------------------|
| Milestone | The most basic goal type. They allow for<br>tracking progress as a "Yes" or "No"<br>response by the Responsible Individual. | Create and send Q1 Staff Survey.                                 |
| Narrative | Question and answer goals. Responsible<br>Individuals may answer the question posed<br>by the goal.                         | How successful was the grant-<br>related activity this period?   |
| Numeric   | A discrete number to achieve. As units of<br>the goal are completed, Responsible<br>Individuals may record units completed. | "Number of program<br>participants" with a goal target<br>of 50. |

### Performance Plan: Goal Types

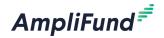

| Goal Type        | Definition                                                                                                    | Example                                                                                                    |
|------------------|----------------------------------------------------------------------------------------------------|----------------------------------------------------------------------------------------------------|
| Percent Achieved | Goals to reach a desired percent. When<br>tracking progress against a percent<br>achieved goal, Responsible Individuals<br>may capture Total Possible and Total<br>Achieved percentages.                                                                                                    | "Volunteer Retention Rate" with<br>a goal target of 70%.                                                             |
| Percent Changed  | Goals to track a percent increase or<br>decrease. Percent change goals are<br>defined with a starting percent and a<br>desired percent. When tracking progress<br>against a percent change goal,<br>Responsible Individuals may capture<br>Total Possible and Total Achieved<br>percentages. | "Decrease in Student Absences"<br>with a starting absentee rate of<br>10% and a goal absentee rate of<br>3%.         |
| Reimbursement    | Goals with a discrete unit to achieve, and<br>a dollar rate associated per unit. When<br>tracking progress against a<br>reimbursement goal, Responsible<br>Individuals may enter Units Achieved.                                                                                             | "Number of Patient Screenings"<br>with target/maximum units of<br>100, and a reimbursement rate<br>per unit of \$22. |

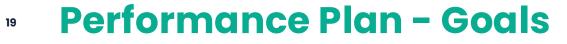

Manage Performance Plans

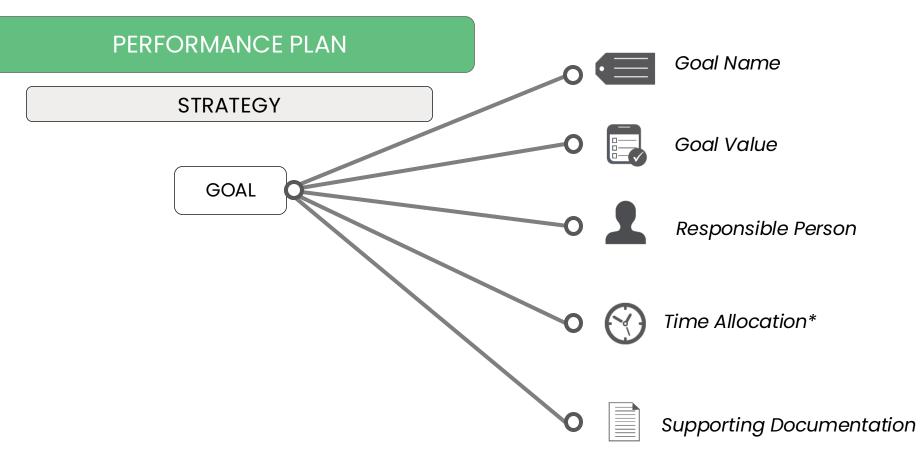

\*Allocations available for Narrative, Numeric, Percent Achieved, Percent Changed, and Reimbursement Goal types

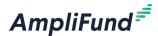

#### **Access Performance Plan and Review Goals**

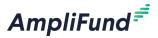

- From the Grant Details page click on Post-Award > Performance > Performance Plan
- Click on the Performance Plan goal to review the details
- Check the Allocations and for Attachments

| AmpliFund <sup>≓</sup> |                        |               |                        |
|------------------------|------------------------|---------------|------------------------|
|                        | Details Analytics      | Post-Award 👻  | Tools 💌                |
| Activity               | Core Ser               | Financial 🕨   | er - TC – Performa     |
| Contacts               | Drag a column header a | Performance 🕨 | Performance Plan       |
| Grant Management       | Name                   | Cash Flow 🕨   | Performance Strategies |
|                        | Test Percent Achieved  | Management 🕨  | Percent Achieved       |
| <b>III</b> Reports     | Test Milestone         | Settings 🕨    |                        |
| Documents              | Test Numeric           |               | 🝸 Numeric              |
| Knowledge Center       | Test Narrative         |               | 🝷 Narrative            |
| Administration         |                        |               |                        |
| G                      |                        |               |                        |

20

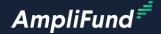

# **Enter Achievements**

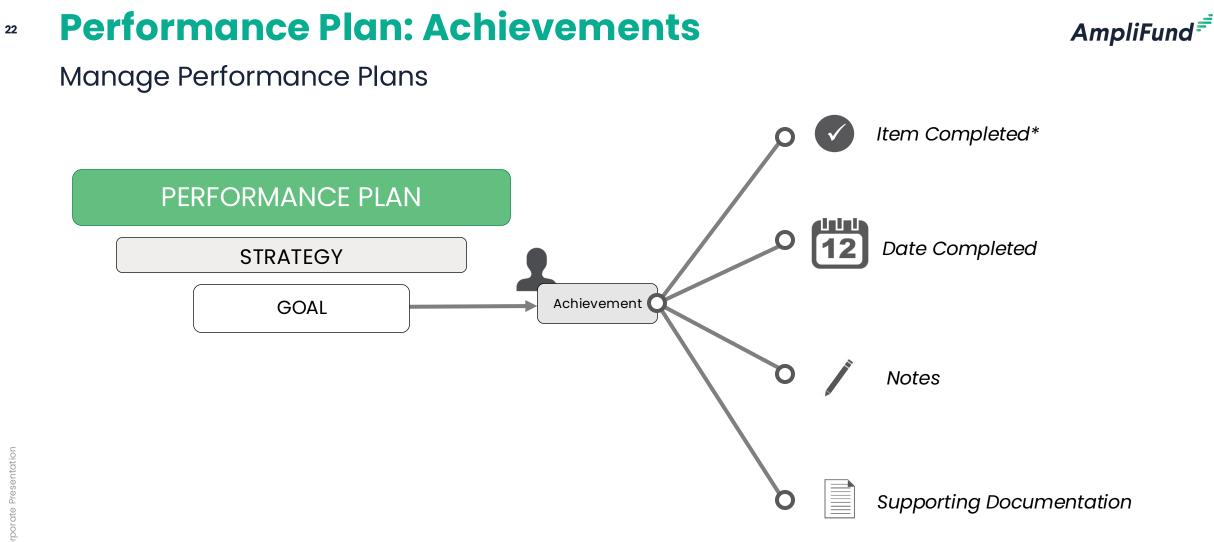

\*Item completed formatting is determined by goal type: i.e. a number completed, an answer to a question, etc.

### <sup>23</sup> Enter Achievements

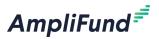

- Click on the Trophy icon next to the Performance Plan Goal
- Click on the + Icon next on the top right of the screen
- Click on the Performance Plan on the top left of the screen to get back to the Performance Plan list

| AmpliFund <sup>≓</sup> |                                                          |            |                                   | Th                                      | omas Colgrove 👻 |               |
|------------------------|----------------------------------------------------------|------------|-----------------------------------|-----------------------------------------|-----------------|---------------|
|                        | Details Analytics Pre-Award 🕶 Post-Award                 | ▼ Tools ▼  |                                   |                                         | ⊕i+∎⊫⊳          |               |
| Activity               | Test-Award – Perforn                                     | nance Plan |                                   | Create Achievement                      |                 |               |
| Contacts               | Drag a column header and drop it here to group by that o |            |                                   |                                         |                 |               |
| 😽 Grant Management     | Name                                                     | Goal Type  | Responsible Individual V Strategy | Grant Test-Award<br>Goal Type Milestone |                 |               |
| Reports                | Test 🖉 🗇 🖤                                               | Milestone  | Thomas Colgrove                   | Goal Test<br>Description                |                 |               |
| Documents              |                                                          |            |                                   | Responsible<br>Individual Thomas Colgro | live            |               |
| Knowledge Center       |                                                          |            |                                   | Achievement<br>Date                     | ii ii           | ]             |
| Administration         |                                                          |            |                                   |                                         |                 |               |
|                        |                                                          |            |                                   | Notes                                   |                 |               |
|                        |                                                          |            |                                   | Upload File(s)                          | se file(s)      |               |
|                        |                                                          |            |                                   |                                         |                 | Create Cancel |

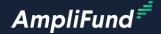

# **Close Achievement Reporting Period**

### **Access Reporting Periods**

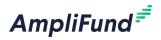

- From the Grant Details page click on Post-Award > Management > Reporting Periods
- Click on the + Icon on the top right of the screen
- Select Achievements
- Select the Reporting Period
- Click Save on the bottom right of the screen

| AmpliFund <sup>≓</sup> | Reporting Periods                                    |                             |                         |          |   |                                                            |  |  |
|------------------------|------------------------------------------------------|-----------------------------|-------------------------|----------|---|------------------------------------------------------------|--|--|
|                        | Details Analytics Post-Award 🕶 Tools                 | 🖶 i +                       |                         |          |   |                                                            |  |  |
| Activity               | Activity Core Series Funder - TC – Reporting Periods |                             |                         |          |   |                                                            |  |  |
| Contacts               | Drag a column header and drop it here to group by t  | that column                 |                         |          |   | What types of reporting periods would you like to include? |  |  |
| Grant Management       | Reporting Period Start Date                          | ✓ Reporting Period End Date | ✓ Reporting Period Type | ✓ Status | ~ | Expenses     Achievements                                  |  |  |
|                        | 10/1/2023                                            | 10/31/2023                  | Budget                  | Open     |   | What period of time would you like to close?               |  |  |
| Reports                | 7/1/2023                                             | 7/31/2023                   | Budget                  | Closed   |   | ✓ Select a time period                                     |  |  |
| Documents              | 8/1/2023                                             | 8/31/2023                   | Budget                  | Closed   |   | 10/1/2023-10/31/2023<br>11/1/2023-11/30/2023               |  |  |
| Knowledge Center       | 9/1/2023                                             | 9/30/2023                   | Performance             | Closed   |   | 12/1/2023-12/31/2023 Cancel Save                           |  |  |
| Administration         | 8/1/2023                                             | 8/31/2023                   | Performance             | Rejected |   | 2/1/2024-2/29/2024<br>3/1/2024-3/31/2024                   |  |  |
|                        | 7/1/2023                                             | 7/31/2023                   | Performance             | Rejected |   | 4/1/2024-4/30/2024<br>5/1/2024-5/31/2024                   |  |  |
| 0                      |                                                      |                             |                         |          |   | 6/1/2024-6/30/2024                                         |  |  |

### **Close Reporting Periods**

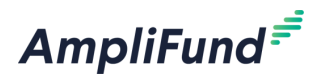

Cancel

- Attach documents as needed
- Check that Achievements are pulling into the Reporting Period
- Click the Close button on the bottom right of the screen to submit to your funder
- Clicking Save will create the Reporting Period but does not submit it to your funder

| Core Series Fur                         | nder - TC – Reporting Periods | 5 |                              | t              |           |              |                                  |                  |
|-----------------------------------------|-------------------------------|---|------------------------------|----------------|-----------|--------------|----------------------------------|------------------|
| 茴 Start: 7/1/2023 茴 End: 7/31/20        | 23                            |   |                              |                |           |              |                                  |                  |
| Status: Rejected                        |                               |   |                              |                |           |              |                                  |                  |
| Achievements                            |                               |   | Achievements                 | Analytics      |           |              |                                  |                  |
| Overall Achievements D                  | etails                        |   | Goal                         |                | Туре      |              | # of Achievements Period to Date |                  |
| Number of Goals with No<br>Achievements | 1                             |   | Test Percent Achieved        |                | Percenta  | age Achieved | 0                                |                  |
| Achievements                            |                               |   | Test Milestone               |                | Mileston  | e            | 1                                |                  |
| Commente                                |                               |   | Test Numeric                 |                | Numeric   | Goal         | 1                                |                  |
| Comments                                |                               |   | Test Narrative               |                | Narrative | e            | 1                                |                  |
|                                         | Attach<br>Documentation       | ¢ | Achievements (<br>Select All | Closeout       |           |              |                                  |                  |
| Attach Documentation                    |                               |   | Select                       | Goal           |           | Goal Type    | Description                      | Last Achievement |
|                                         | Choose a file                 |   |                              | Test Milestone |           | Milestone    |                                  | 7/31/2023        |
|                                         |                               |   |                              | Test Numeric   |           | Numeric Goal |                                  | 7/31/2023        |
|                                         |                               |   |                              | Test Narrative |           | Narrative    |                                  | 7/31/2023        |
|                                         |                               |   |                              |                |           |              |                                  |                  |

### **Navigate back to the Reporting Period List Page**

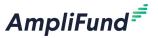

• After Closing click on the Reporting Periods tab on the top left of the Reporting Period page to access the list of all Reporting Periods for this Grant

| AmpliFund <sup>≓</sup> |                                              | Testing Organization <del>-</del> | Thomas Colgrove 🔫 |
|------------------------|----------------------------------------------|-----------------------------------|-------------------|
|                        | Reporting Periods                            |                                   | e i               |
| Activity               | Core Series Funder - TC – Reporting Periods  |                                   |                   |
| Contacts               |                                              |                                   |                   |
| ; Grant Management     | iiii Start: 9/1/2023  iiii End: 9/30/2023    |                                   |                   |
| Lill Reports           | Status: Closed                               |                                   |                   |
| Documents              | Achievements O                               |                                   |                   |
| Knowledge Center       | Overall Achievements Details                 |                                   |                   |
| Administration         | Number of Goals with No<br>Achievements      |                                   |                   |
| 3                      |                                              |                                   |                   |
|                        | Comments                                     |                                   |                   |
|                        |                                              |                                   |                   |
|                        |                                              |                                   |                   |
|                        | Attach Documentation Existing<br>Attachments |                                   |                   |
|                        | Logo-FullColor-hi-res.jpeg                   |                                   |                   |

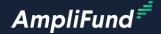

Standard Performance Reports

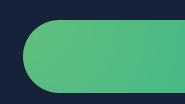

#### <sup>29</sup> Performance Plan Detail and Performance Plan Summary Report

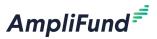

- Click on Reports > Post-Award
  - Performance Plan Detail
  - Performance Plan Summary
- Configure the Filters from the column on the right side of the page
  - Filter by All, Grant, Responsible Individual, Achievement Date, and Goal Type

| <ul> <li>Clic</li> </ul>                             | k the Export PDF tab to export as                                                                                                    | AmpliFund <sup>≓</sup>                          |                                                                                                    | Testing Organization - Thomas Colgrove - |
|------------------------------------------------------|----------------------------------------------------------------------------------------------------|-------------------------------------------------|----------------------------------------------------------------------------------------------------|------------------------------------------|
|                                                      | PDF, Excel, RTF, CSV                                                                                                    | Activity                                        | Grant Performance Plan                                                                                                    | Find 🔨 🗸                                 |
|                                                      |                                                                                                    | Contacts                                        |                                                                                                    | ▼ Filters +                              |
| npliFund <sup>≓</sup>                                | · · · · · · · · · · · · · · · · · · ·                                                                                                    | Testing Organization - Thomas Colgrove -        |                                                                                                    | Grant Name                               |
|                                                      |                                                                                                    |                                                 | Performance Plan Summary                                                                                                    | Core Series Funder - TC                  |
| Activity                                             | Grant Performance Plan                                                                                                    |                                                 | Grant Name Core Series Funder - TC                                                                                                    | Responsible Individual 🗙                 |
|                                                      | C Export PDF V                                                                                                    | Find ×                                          | Award Amount \$100,000.00                                                                                                    | Test User AmpliFund                      |
| Contacts                                             |                                                                                                    | ▼ Filters +                                     | Milestone                                                                                                    | Achievement Date 🗙                       |
| Grant Management                                     |                                                                                                    | Grant Name 🗙                                    | Goal Responsible Individual Date Date Date Complete Test Milestone Test User AmplFund 08/31/2023 No 06/30/2024 08/31/2023                                                                                                    | 07/31/2023 09/28/2023                    |
| Reports                                              | Grant Performance Plan Detail                                                                                                    | Core Series Funder - TC                         |                                                                                                    | 12:00 AM 12:00 AM<br>Goal Type X         |
| <ul> <li>Federal</li> <li>Post-Award</li> </ul>      | Grant Name Core Series Funder - TC<br>Grant Amount \$100,000.00                                                                                                    | Goal Type ×                                     | Narrative <u>Goal Responsible Individual Achievement</u> <u>Completed</u> <u>Question</u> <u>Answers</u>                                                                                                    |                                          |
| Post-Award     Grant Budget Variance                 | Milestone                                                                                                    | Achievement Date X                              | Test Narrative Test User AmpliFund 08/31/2023 No Test Question 2                                                                                                    | <ul> <li>Columns</li> </ul>              |
| Grant Expense Detail                                 | Goal Individual Achievement Date Allas Completed Due Date Date Complete<br>Test Milestone Test User AmpliFund 07/31/2023 No No 06/30/2024 07/31/2023                                                                                                    |                                                 |                                                                                                    |                                          |
| Grant Performance Plan E<br>Grant Performance Plan S | Achievement Notes Add Irol here<br>9 Test Wiestone Test User AmpliFund 08/31/2023 No No 06/30/2024 08/31/2023                                                                                                    | 07/31/2023 09/28/2023<br>12:00 AM 12:00 AM      | Numeric Goal Responsible Individual Achievement Completed Number to be Number Achieved Variance                                                                                                    | Column A                                 |
| Payment Request Detail R<br>Post-Award Status        |                                                                                                    | Responsible Individual ×<br>Test User AmpliFund | Goal         Hesponsible individual         Date         Completed         Achieved         Number Achieved         Variance           Test Numeric         Test User AmpliFund         09/28/2023         No         24         6         -18.00 | Column C                                 |
| <ul> <li>Pre-Award</li> </ul>                        | Narrative Goal Responsible Achievement Date Has Individual Achievement Date Attachment Completed Question Answer                                                                                                    |                                                 |                                                                                                    | Column D<br>Column E                     |
|                                                      | Test Narrative Test User AmpliFund 07/31/2023 No No Test Question Things went good                                                                                                    | ▼ Columns                                       | Percent Achieved                                                                                                    | Column F                                 |
|                                                      | Test Narrative Test User AmpliFund 08/31/2023 No No Test Question Put the answer here                                                                                                    | Goal Name and Type<br>Responsible Individual    | Goal Responsible Individual <u>Date Completed Percent Desired Percent Achieved Variance</u><br>Test Percent Achieved Test User AmoliFund 08/31/2023 No 98% 95.00% -3%                                                                             | Column G                                 |
|                                                      | Numeric                                                                                                    | Achievement Date                                |                                                                                                    |                                          |
|                                                      | Goal Responsible Achievement.Date Has<br>Individual Achievement.Date Has<br>Attachment Completed Number to be<br>Achieved Number Achieved Variance                                                                                                    | Has Attachment                                  |                                                                                                    |                                          |
|                                                      | Test Numeric Test User AmpliFund 07/31/2023 No No 24 2 -91.67%<br>Advenuence Notes Add staff here.<br>Test Numeric Test User Amplifund 08/31/2023 No No 24 2 -91.67%                                                                                    | Goal to Achieve                                 |                                                                                                    |                                          |
|                                                      | Test Numeric         Test User AmpliFund         08/31/2023         No         No         24         2         -91.67%           Test Numeric         Test Vuer AmpliFund         09/28/2023         No         No         24         2         -91.67% | Achievement<br>Achievement Variance             |                                                                                                    |                                          |
|                                                      | Achievement                                                                                                    |                                                 |                                                                                                    |                                          |
|                                                      | Percent Achieved 6.00 -75.0%                                                                                                    |                                                 |                                                                                                    |                                          |
| -                                                    | Goal Responsible Achievement Date Has Achievement Date Has Attachment Completed Percent Desired Percent Achieved Variance                                                                                                    |                                                 |                                                                                                    |                                          |
|                                                      | Test Percent Achieved Test User AmpliFund 08/31/2023 No No 98.00% 95.0% -3.0%                                                                                                    |                                                 |                                                                                                    |                                          |
|                                                      | Achievement oc.nns. 3.ns.                                                                                                    |                                                 |                                                                                                    |                                          |

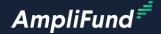

# Activity Center and Tools

### **Activity Center – Achievements**

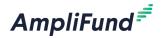

- Click on Activity > Achievements for a shortcut to entering Achievements
- All Performance Plan Goals for all Grants are listed here
- Drag the Grant Name Colum into the row of the page
- Click on the bookmark icon on the top right of the screen to save this view
- Click Activity > Views to access the view later
- Click on the + icon next to the desired Performance Plan Goal to add an Achievement

| Ampl       | liFund <sup>≓</sup>         |     |                       |          |                         |   |                  |   |                        |        |            | Testing Or | ganization <del>-</del> | Thomas Colgrove |
|------------|-----------------------------|-----|-----------------------|----------|-------------------------|---|------------------|---|------------------------|--------|------------|------------|-------------------------|-----------------|
|            |                             |     |                       |          |                         |   |                  |   |                        |        |            |            |                         | ⊖i ⊧            |
|            | Activity                    | ÷ ( | GrantName 🗙           |          |                         |   |                  |   |                        |        |            |            |                         |                 |
| _          | Calendar                    |     | Activity Name         | ~        | Grant Name              | ~ | Goal Type        | ~ | Responsible Individual | $\sim$ | Start Date | $\sim$     | End Date                | ~               |
| 3          | Events<br>Message Center    | 4   | Grant Name: Co        | re Serie | s Funder - TC           |   |                  |   |                        |        |            |            |                         |                 |
| \$         | Tasks                       |     | Test Percent Achieved | ₽+       | Core Series Funder - TC |   | Percent Achieved |   | Test User AmpliFund    | 7.     | /1/2023    |            | 6/30/2024               |                 |
| <u>hl</u>  | Achievements<br>Expenses    |     | Test Milestone        | ₽+       | Core Series Funder - TC |   | Milestone        |   | Test User AmpliFund    | 7.     | /1/2023    |            | 6/30/2024               |                 |
|            | Reporting Periods     Views |     | Test Numeric          | ₽+       | Core Series Funder - TC |   | Numeric          |   | Test User AmpliFund    | 7.     | /1/2023    |            | 6/30/2024               |                 |
| H          | Knowledge Center            |     | Test Narrative        | ₽+       | Core Series Funder - TC |   | Narrative        |   | Test User AmpliFund    | 7.     | /1/2023    |            | 6/30/2024               |                 |
|            | -                           |     |                       |          |                         |   |                  |   |                        |        |            |            |                         |                 |
| <b>;</b> / | Administration              |     |                       |          |                         |   |                  |   |                        |        |            |            |                         |                 |
|            | 8                           |     |                       |          |                         |   |                  |   |                        |        |            |            |                         |                 |

- There are auto-generated standard tasks for Budget and Performance reporting requirements that you must mark as complete
  - Click on the checkmark icon next to the Task to mark as complete
- You can create Tasks and automatic reminders for yourself or other Users in your account
  - Click on the + icon on the top right of the screen
  - Enter all required information
  - Configure reminders
  - Click Save on the bottom right of the screen

| pliFund <sup>≓</sup>                     |                           |                                     |                     |       |                                         |            | Testing Organization 👻 Thoma: | s Colgrove 🗸 | Responsible Individual* | Test User AmpliFund O <sub>4</sub>                     |
|------------------------------------------|---------------------------|-------------------------------------|---------------------|-------|-----------------------------------------|------------|-------------------------------|--------------|-------------------------|--------------------------------------------------------|
|                                          | Details Analytic          | cs Post-Award 🔻                     | Tools 💌             |       |                                         |            |                               | ⊖i+-5)       | Additional Individuals  | Select Additional Individuals                          |
| Activity<br>Contacts<br>Grant Management | Core Se<br>Actions<br>∦ā√ | eries Fun                           | Tasks<br>Documents  | – T   | asks                                    |            |                               |              | Reminder 2              | MM/DD/YYY   10 day(s) before due   5 day(s) before due |
|                                          | Select All                | Name                                | Notes               |       | ✓ Responsible Individual                | ∽ Due Date | ✓ Task Status                 | ~            |                         |                                                        |
| Reports                                  |                           | Test Task                           |                     | ø 💼 • | <ul> <li>Tommy Recipient</li> </ul>     | 9/30/2023  | Completed                     |              |                         |                                                        |
| Documents                                |                           | Budgeting Tracking F<br>Funder - TC | Period Due - Core S | eries | Test User AmpliFund                     | 8/7/2023   | Completed                     |              |                         |                                                        |
| Knowledge Center                         |                           | Budgeting Tracking F<br>Funder - TC | Period Due - Core S | eries | <ul> <li>Test User AmpliFund</li> </ul> | 9/7/2023   | Not Started                   |              |                         |                                                        |
| Administration                           |                           | Budgeting Tracking F<br>Funder - TC | Period Due - Core S | eries | Test User AmpliFund                     | 10/7/2023  | Not Started                   |              |                         |                                                        |

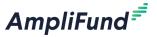

Save

Core Series Funder - TC – Task

**Admin and Support** 

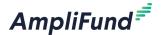

### **In-Product Demo**

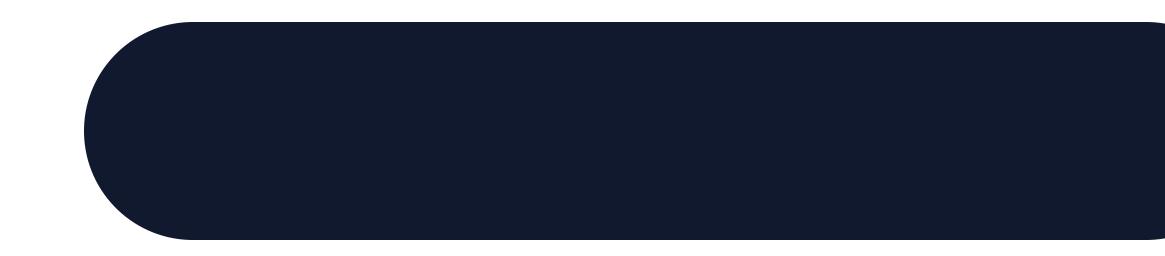

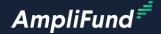

# Key Concepts

#### **35 Key Concepts**

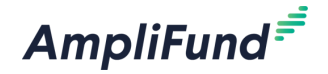

- Basic AmpliFund Navigation
- Review Grant Settings
- Update Grant Details
- Performance Reporting
  - Performance Plan
  - Achievements
  - Reporting Periods
  - Standard Reports
  - Activity Center and Tools

#### **Next Session: Financial Reporting**

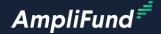

# **Customer Support**

### **<sup>37</sup> Create AmpliFund Support Account**

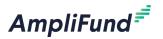

- 1. Go to the appropriate support site
  - o https://amplifund.zendesk.com
  - o <u>https://il-amplifund.zendesk.com</u>
  - o https://ne-amplifund.zendesk.com
- 2. Click the **Sign up** link
- 3. Enter your full name
- 4. Enter your email address
- 5. Complete the **I'm not a robot** check
- 6. Click the **Sign up** button
- 7. An email from <a href="mailto:sent.com">support@zendesk.com</a> will be sent to you via email
- 8. Click the link to set your password

| Sign in to Illinois Grant Management Support                                                                                                    | × |
|----------------------------------------------------------------------------------------------------|---|
| Email                                                                                                    |   |
| Sign in                                                                                                    |   |
| Forgot my password                                                                                                    |   |
| New to Illinois Grant Management Support? Sign up<br>Have you emailed us? Get a password<br>If you've communicated with our support staff through email previously,<br>you're already registered. You probably don't have a password yet, though. |   |

### **38** AmpliFund Illinois Support Portal

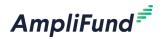

### Submit a support ticket:

- Commercial <u>Support@amplifund.zendesk.com</u>
- Illinois <u>Support@il-amplifund.zendesk.com</u>
- Nebraska <u>Support@ne-amplifund.zendesk.com</u>

#### **Supported Browsers:**

- Google Chrome (current supported releases)
- Mozilla Firefox (current supported releases)
- Microsoft Edge (current supported releases)
- Apple Safari 10+

| AmpliFund"                                                           |                                                                      | Submit a request 🛛 🛞 Ben Klein 🗸                                |
|----------------------------------------------------------------------|----------------------------------------------------------------------|-----------------------------------------------------------------|
|                                                                      |                                                                      |                                                                 |
| Q Have a que                                                         | stion about AmpliFund? Search our support site.                      |                                                                 |
|                                                                      |                                                                      |                                                                 |
| CALLER AND AND AND AND AND AND AND AND AND AND                       |                                                                      |                                                                 |
|                                                                      |                                                                      | and a state of the state                                        |
| -                                                                    | 100                                                                  |                                                                 |
| V                                                                    | 600                                                                  |                                                                 |
| State Agencies                                                       | Start Here                                                           | Grantees                                                        |
| Information and guidelines specific to the<br>State Agency community | Learn more about the State of Illinois<br>partnership with AmpliFund | Information and guidelines specific to the<br>Grantee community |
|                                                                      |                                                                      |                                                                 |
| 0                                                                    | :0:                                                                  | 12                                                              |
| Release Notes                                                        | User Guides                                                          | Instructions                                                    |
| Announcements of enhancements, updates,                              | AmpliFund User Guides and Quickstart                                 | Step-by-step instructions on using                              |
| and fixes in AmpliFund                                               | Guides for download                                                  | AmpliFund's features                                            |
|                                                                      | R                                                                    | ?                                                               |
| Upcoming Training and Videos                                         | Import Templates                                                     | FAQs                                                            |
| Live training events and videos on how to use                        | Excel templates for importing data into                              | Frequently Asked Questions about using                          |
| AmpliFund                                                            | AmpliFund                                                            | AmpliFund                                                       |
|                                                                      | M                                                                    |                                                                 |
|                                                                      | Submit a Ticket                                                      |                                                                 |
|                                                                      | Submit a Licket                                                      |                                                                 |

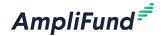

## Question and Answer

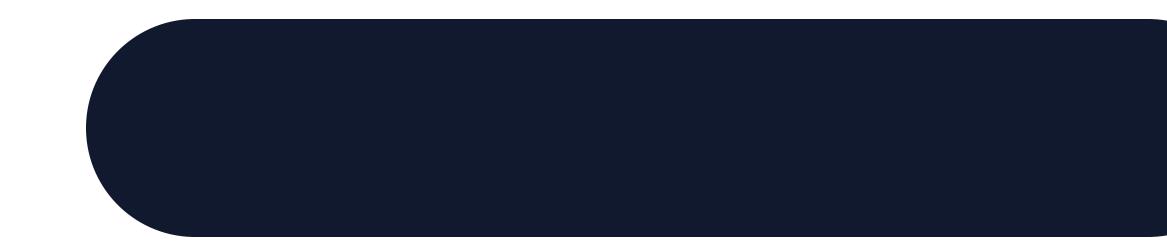